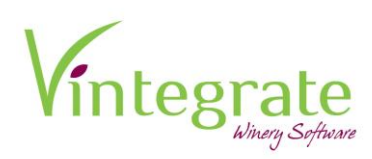

# **Setting Up a Mandrill Account**

### **Mandrill allows customers to be able to send transactional emails for Custom Club.**

Mandrill is owned by MailChimp, a marketing email platform. You will need to create a MailChimp account in order to use Mandrill. V360 uses Mandrill's API to send out emails to your custom club members.

To begin you will want to go to MailChimp and create an account.<https://login.mailchimp.com/signup/>

Next, you will receive an email from MailChimp verifying you created the account. Click on the link in your email to confirm your MailChimp account.

In MailChimp, you will want to navigate to your profile in order to set up and pay for a monthly account, starting at \$10. Click on your Profile → Account.

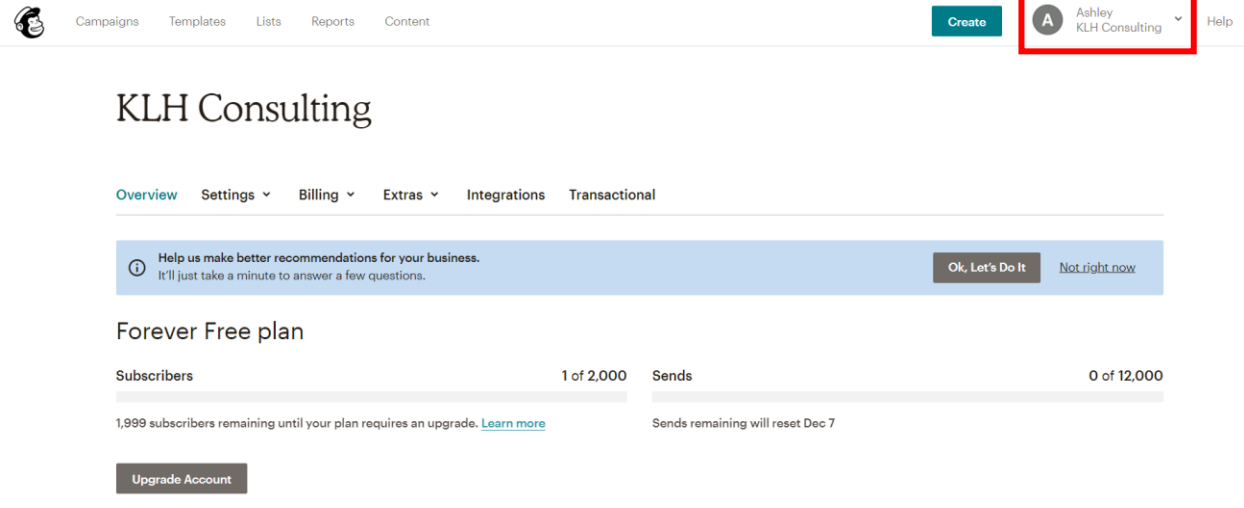

Click on Billing→ Monthly Plans or Credits

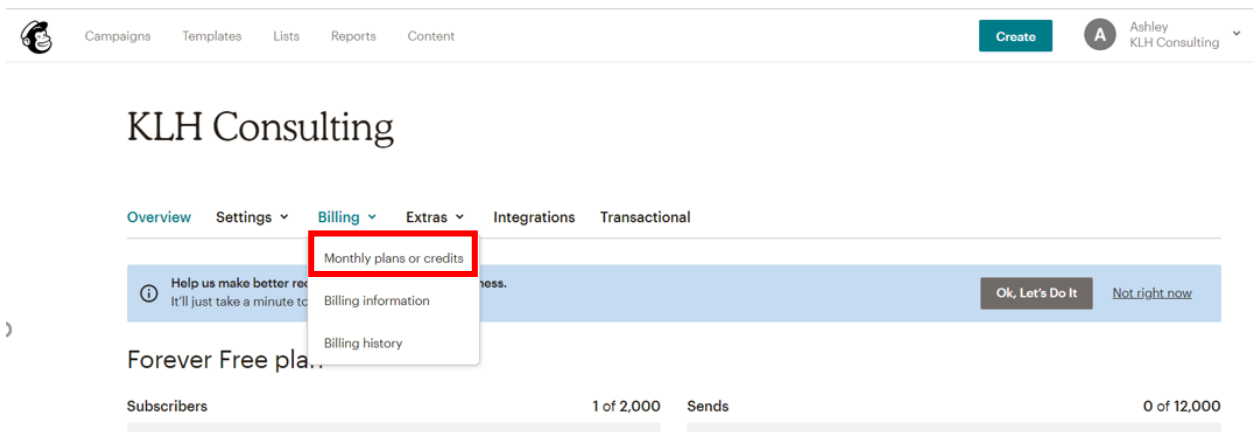

Select "Monthly" subscription and enter in payment method. Disregard this step if you are already paying for a MailChimp Account.

#### **\*If you decide to use MailChimp, the more subscribers you have the higher your monthly rate will become.**

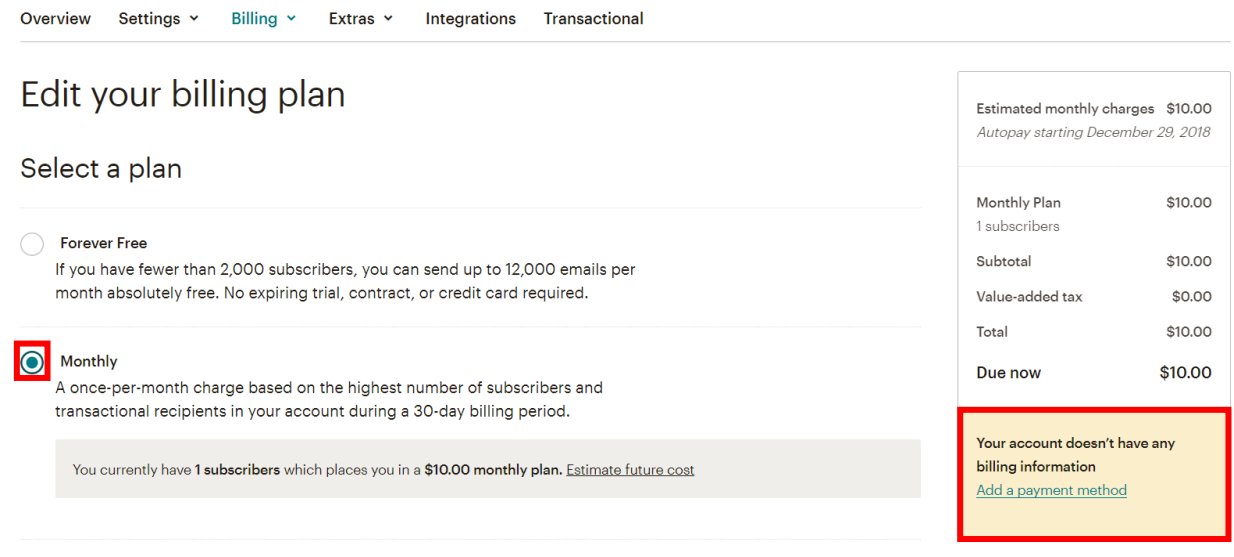

Once your MailChimp account is set up you will want to click on Transactional and click on Launch Mandrill to add a Mandrill account.

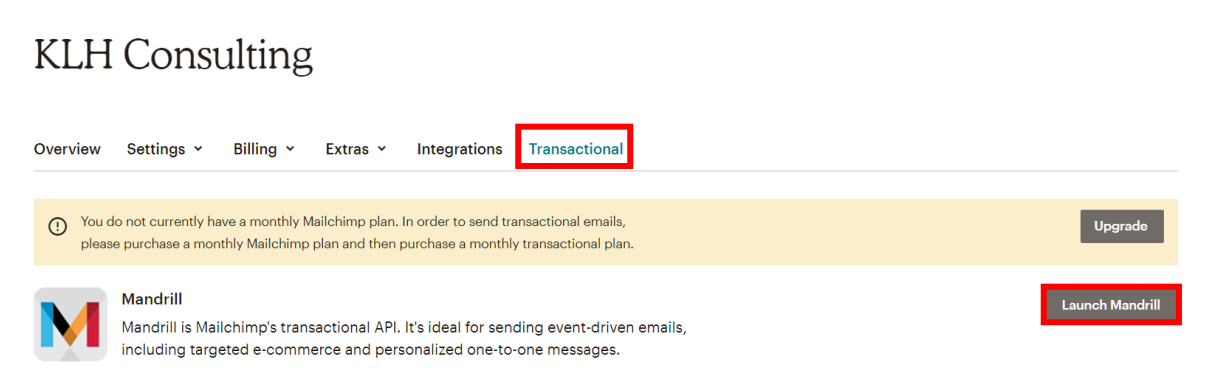

From there you will need to add blocks for your Mandrill account. Blocks refer to the amount of emails you plan to send out.

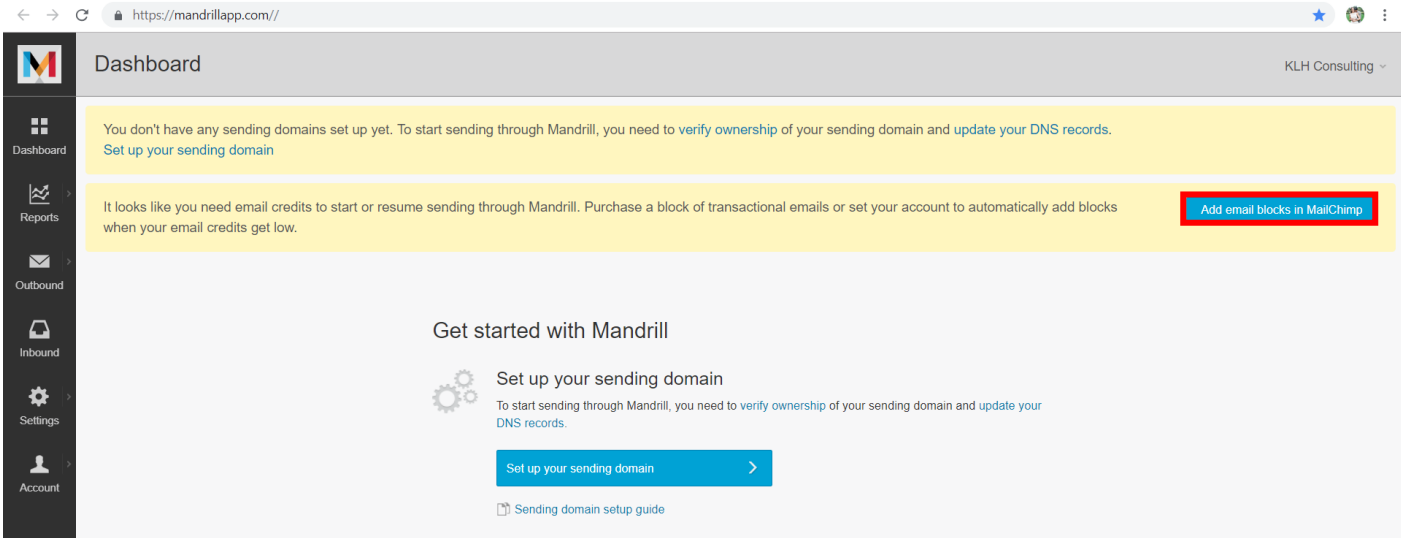

#### Below is the breakdown of blocks.

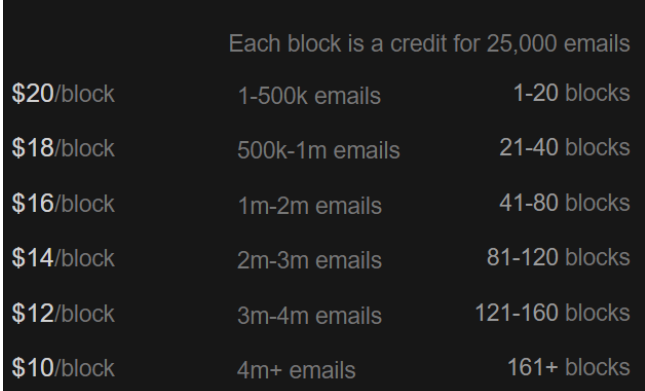

Add your billing information, credit card and pay for your block.

Next you will need to verify ownership (which is an email sent to your account), update your DNS records and set up your sending domain. (KLH or your IT team will need to assist)

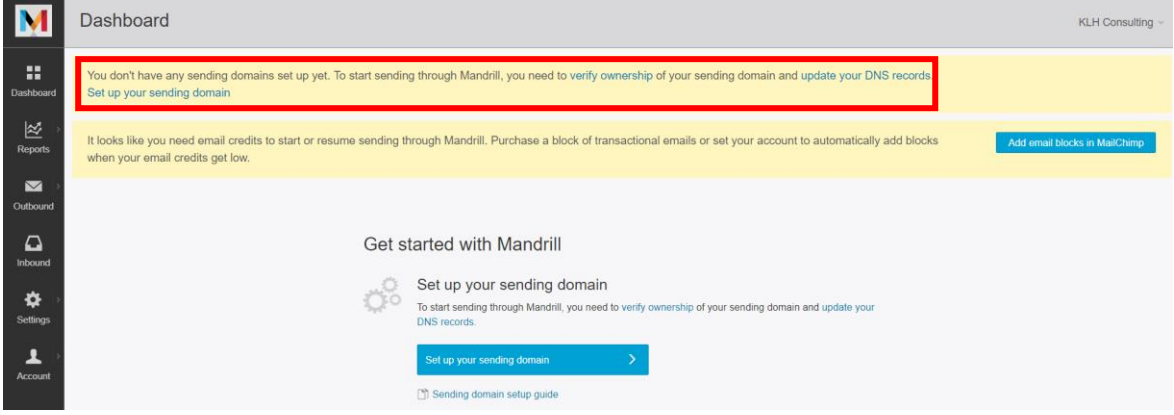

Once these steps are done, you will want to configure V360 with the Mandrill API.

Go to Settings→API→Add API Key→ Copy API Key

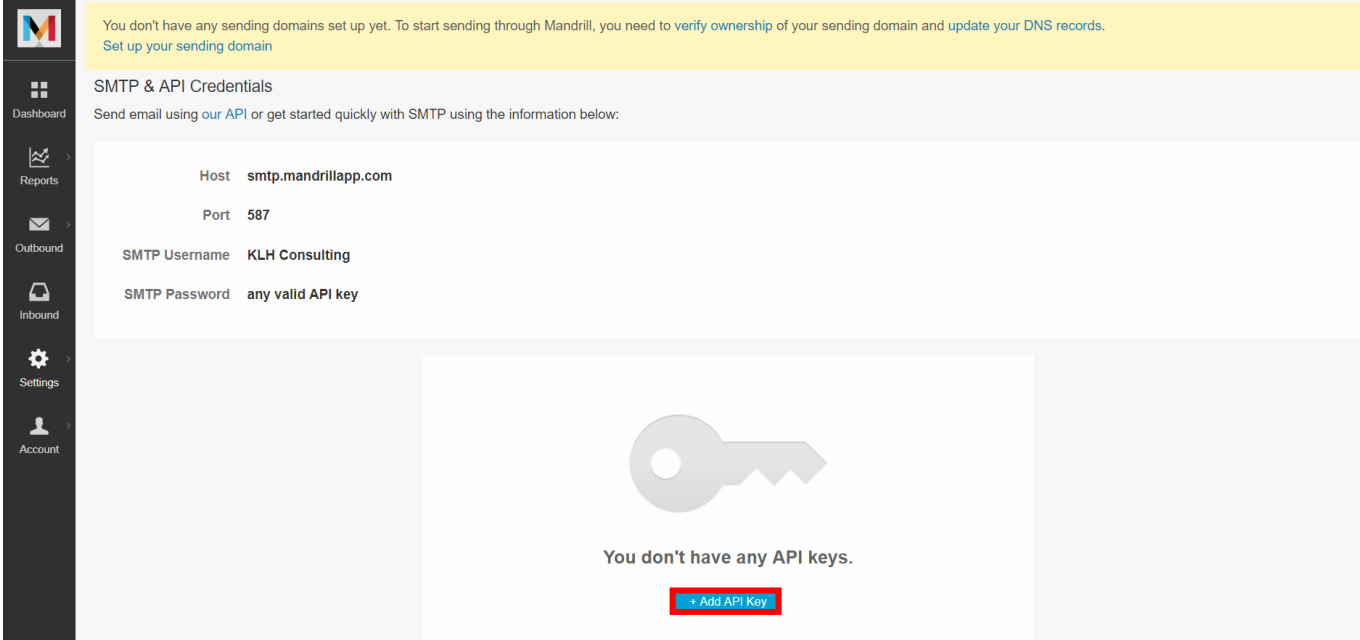

Pull up your V360. Go to Admin→ Email → Mandrill Settings → Paste API Key→ Save.

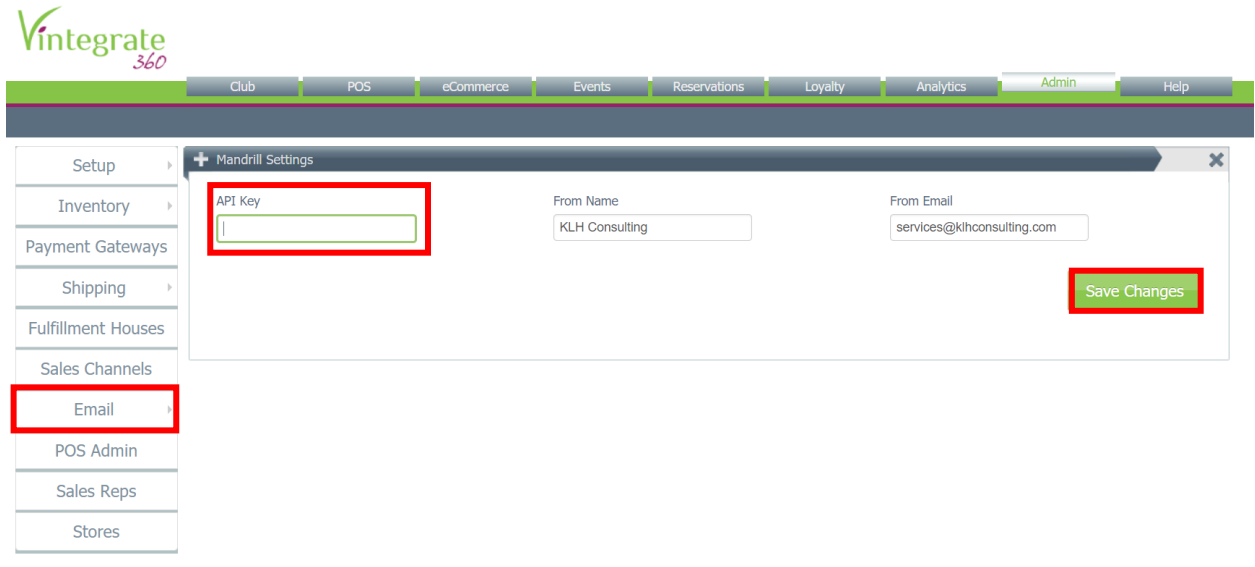

## **Creating Email Templates in Mandrill**

You will want to create email template(s) for your custom club customers. This will notify them that their order is ready to customize.

Go to Mandrill→ Outbound Messages→ Templates→Create a Template

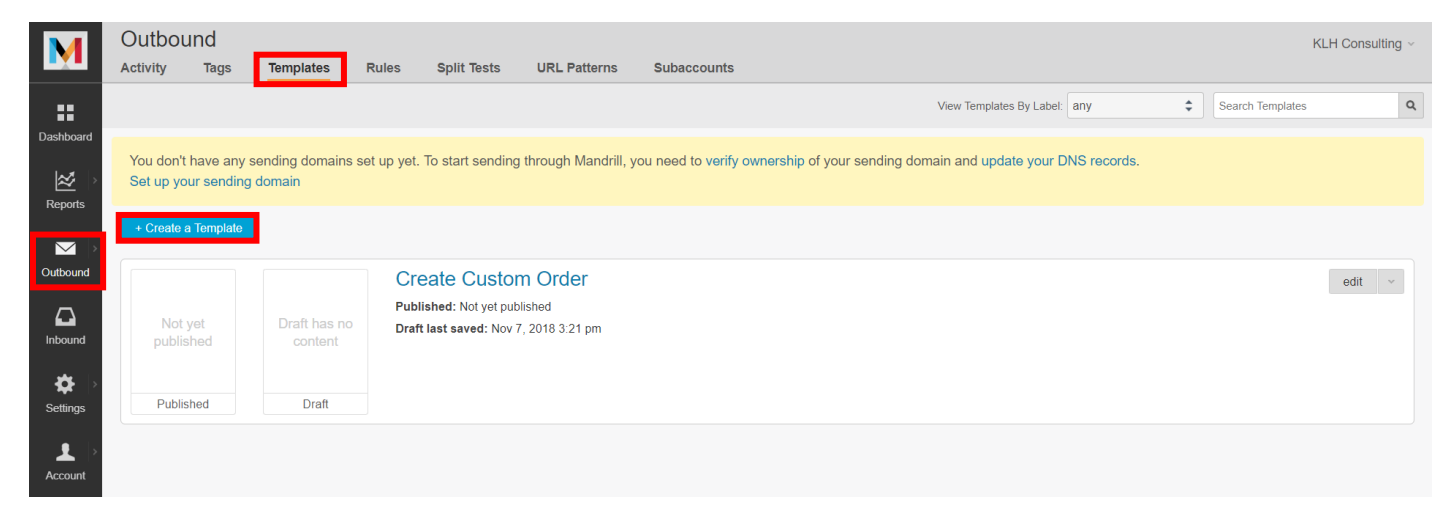

All templates need to be coded in HTML. Here is a basic HTML custom club email that you can use and customize to your liking.

<img src="https://www.companylogo.png"> ---Adding Logo Photo to Email Template

<div style="font-family: Calibri, 'Calibri Light', Arial; font-size: 11pt;">

<p>Hello {{ \$order\$contact\_first\_name }} {{ \$order\$contact\_last\_name }},</p>

 <p>Your wine club order is available for review. <a href="https://shopsite.vintegrate.com/customer/confirmcustomcluborder/{{ \$order\$order\_id }}">Review Order</a></p>

<p>Thank you!</p>

<p>Winery Name</p>

 $<$ /div $>$ 

**\*You can create as many templates you would like- it is recommended you use one template to keep things simple for when creating your custom club shipments.** 

# **See the Custom Club Help Doc for further information pertaining to setting up your custom club and selecting your email template in V360.**